## **Parameters**

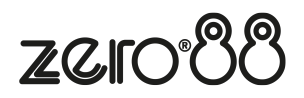

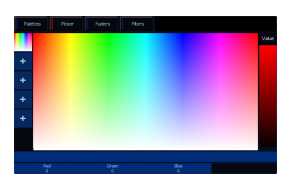

Parameters can be controlled directly by the four encoder wheels. The parameters currently being controlled by the encoders are displayed in the four boxes along the bottom of the touch screen, just above the encoders.

Remember that each fixture will have a different range of parameters available, depending on its feature set. Consult the fixture's operating manual for details. If the fixture has more than four parameters in the attribute, pressing the attribute button again selects the next group of parameters.

The sensitivity, mode and behaviour of the encoder wheels can be changed in Setup.

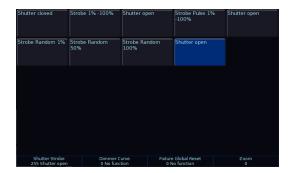

## **Encoder Wheel Details**

Some parameters are a continuous set of values, such as "Red", which will control no red at 0, through to full red.

Other parameters will instead have several different functions, accessed by different levels of the parameter. For example, the individual slots of a colour or gobo wheel. In these scenarios, the option to choose the exact slot you need is beneficial, without needing to use the wheel to cycle through all options. These parameters will have "details". This is indicated by two lines of text on the encoder display - the parameter name, and the detail name (or slot name for a gobo/colour wheel) below it with the current DMX value.

These individual details can be displayed on the internal touch screen by pressing the central encoder button. The touchscreen can then be used to tap the detail you need. The highlighted value (in blue) shows the currently active value. This is therefore particularly useful for Strobes and Prisms, as you can tap the encoder button of the parameter, tap which Prism/ Strobe you want, and then use the encoder to speed up or slow down the rate of the Strobe or Prism.

Tapping the same encoder button again closes the Parameter Details and takes you back to the palette window.

For parameters involved in colour mixing (Red, Green, Blue etc) the central button opens the colour picker page. For parameters involved in position (Pan and Tilt) the central button opens the position grid page.

## **Parameters and the command line**

When you adjust parameters using the encoders, the changes are displayed in the command line as "Wheel Edits". For example, adjusting red will display:

## Wheel Edit [Red],

This allows you to use the backspace button on your console  $\leq$ - to step back through your commands, and undo the most recent changes if required.

If you know the exact percentage you would like a parameter to go to, hold Shift and tap the parameter's name on the touchscreen above the encoder. This will bring that parameter onto the command line, allowing you to type @ x Enter, where x is the percentage you would like to go to. For example:

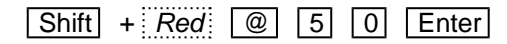

[Red] @ 50,